## Medical library Projector Instructions

묘

 $\omega$ 

뺂

凸

Stream your device to the apple tv or connect your device through the wall panel

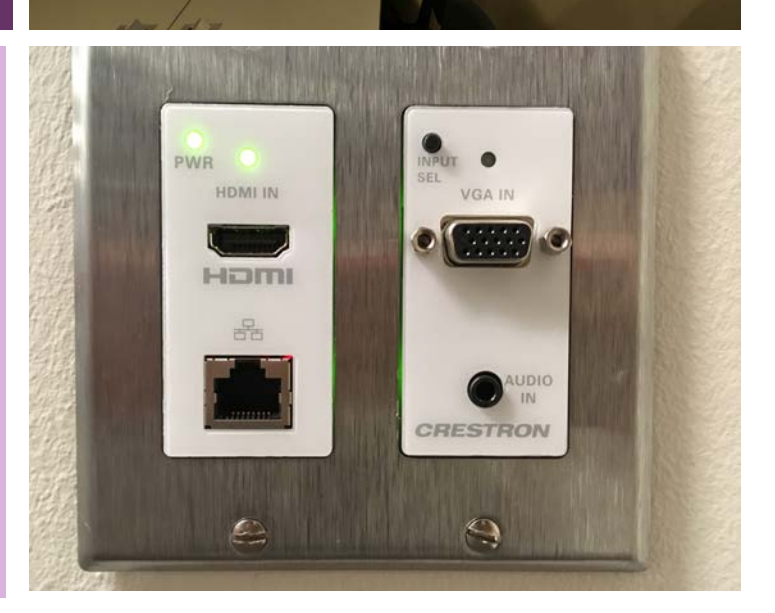

The new projection system can be used for presentations, meetings and small group instruction in addition to large group study. The system supports HDMI, VGA and wireless connection.

To connect to the apple TV, turn on the projector for the Crestron wall panel using the bottom right power button and then select the Apple TV option. Turn on screen mirroring on your device and scroll down to select medlib-projector. (The apple TV may take a minute to turn on, and if it is your first time connecting you will be prompted to input a 4 digit code to begin streaming content.) Volume controls are on the bottom of the Crestron wall panel screen (- reduces volume, + increases) You can mute audio with the mute button.

To connect your device through HDMI or VGA in the wall panel, turn on the projector as described above and connect your device to the chosen input in the panel below the control panel. Select HDMI for HDMI input or the icon of a computer for VGA input. HDMI will provide audio automatically, if you require audio for VGA, use the audio jack in the wall plate.

Please come to the medical library office if you need to borrow the necessary cables or if you need help using the projection system. Please turn off projector after use.